## **MESH アプリのインストール方法(iPad)**

6 年生の理科で使用する MESH のアプリの iPad へのインストールする方法

## **■MESH のアプリをインストール**

①iPad の **App Store** をタップして起動する

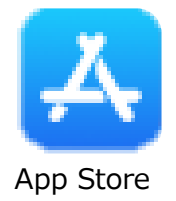

②画面右下の「**検索」**をタップし、検索バーに 「**mesh**」 と入力してアプリの検索をする

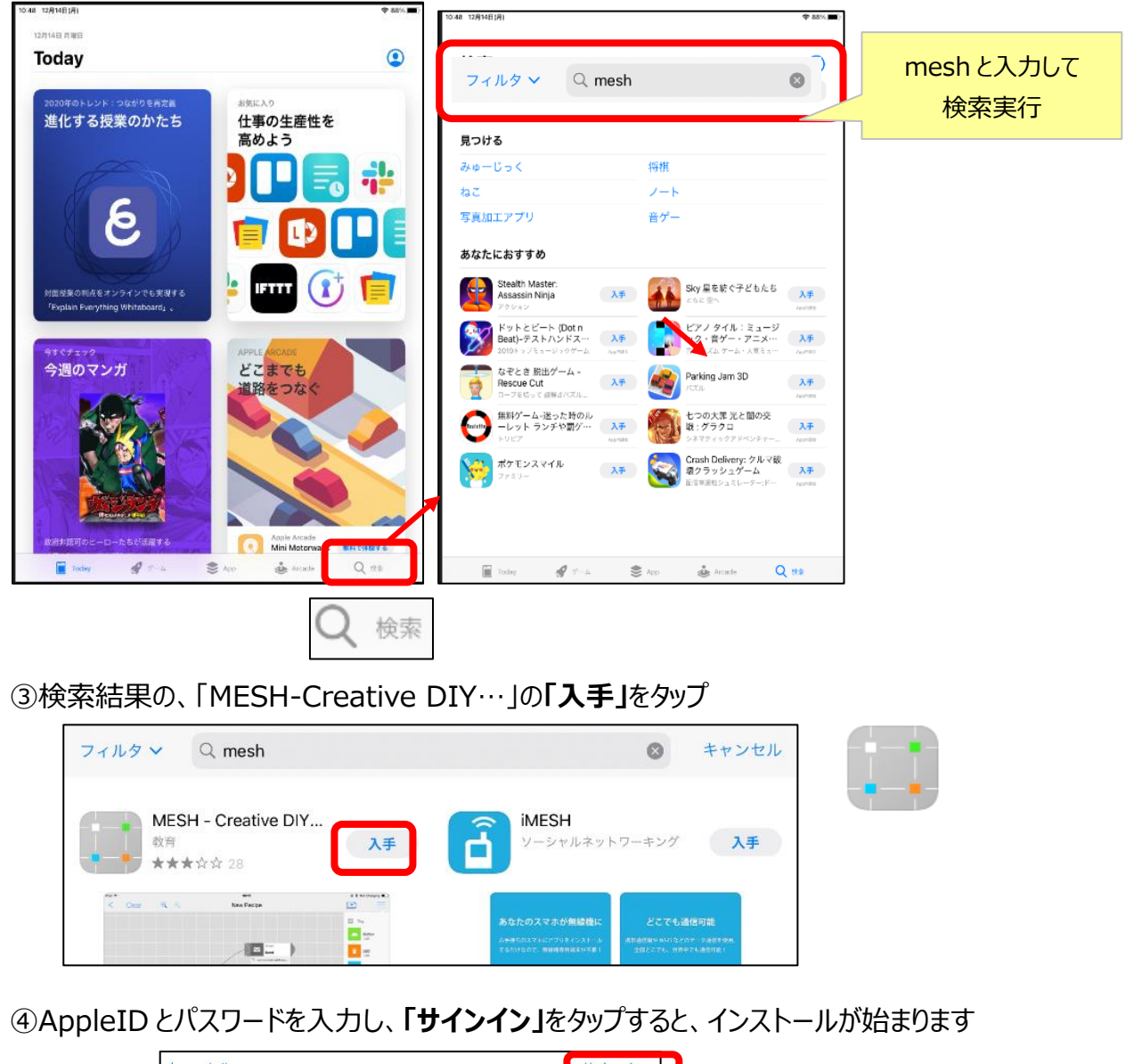

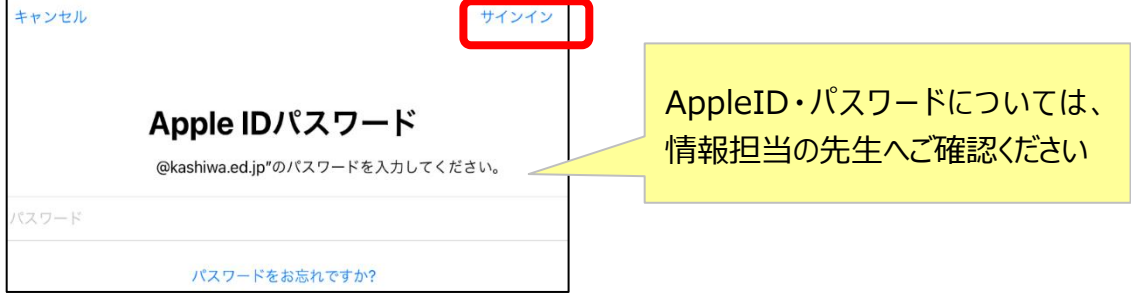

## **■各種通知表示と Bluetooth の設定**

①ホーム画面より、**MESH** をタップ "MESH"は通知を送信します。 "MESH"がBluetoothの使用を求 よろしいですか? めています 通知方法は、テキスト、サウンド、アイコ MESHブロックとの通信に使用します ②「通知」は**許可しない**をタップ ンバッジが利用できる可能性があります。 通知方法は"設定"で設定できます。 **MFSH** 許可しない OK 許可しない 許可 ③「Bluetooth」は **OK** をタップ 利用規約 ソフトウェア使用許諾契約書 ④「利用規約」は**同意して進む**をタップ 本契約は、ソニービジネスソリューション株式会社(以下「ソニー」とします)とお客 様との間でのMESH(コンピューターソフトウェア、マニュアルなどの関連書類及び ーール・・・・・・・・・・・・ コークデート・アップグレード版を含み、以下「許諾ソフト をご使用いただく前に、本契約をお読み下さい。お客様による許諾ソフトウェアの使 用開始をもって、本契約にご同意いただいたものとします。 同意して進む

⑤「ようこそ」と表示されるので、左にスワイプ(画面を左に払う)を2回して**はじめる**をタップ

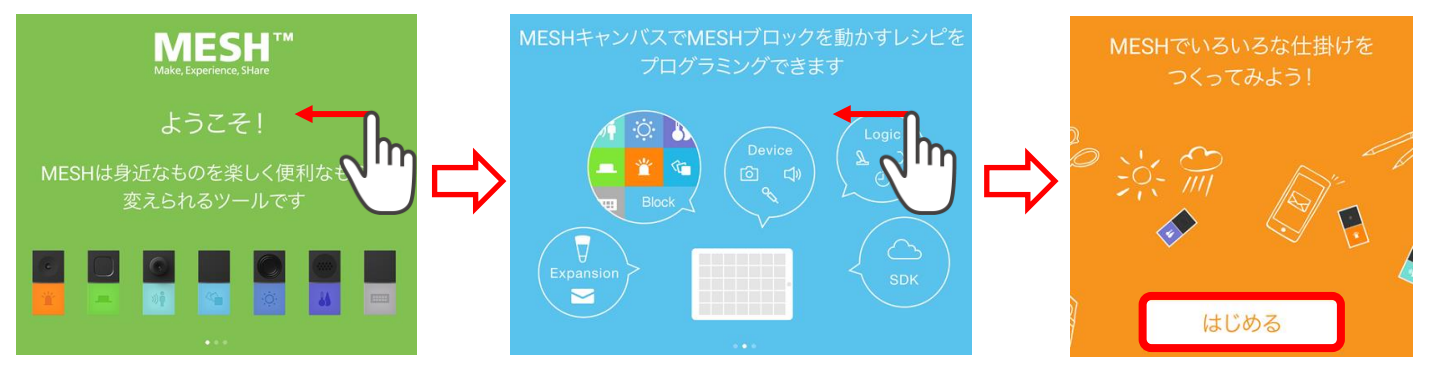

⑥「MESH キャンパス」と表示されるので、**チュートリアルをスキップする**をタップ。「起動時にチュートリアルを再表 示しない」にチェックを入れて、**OK** をタップ

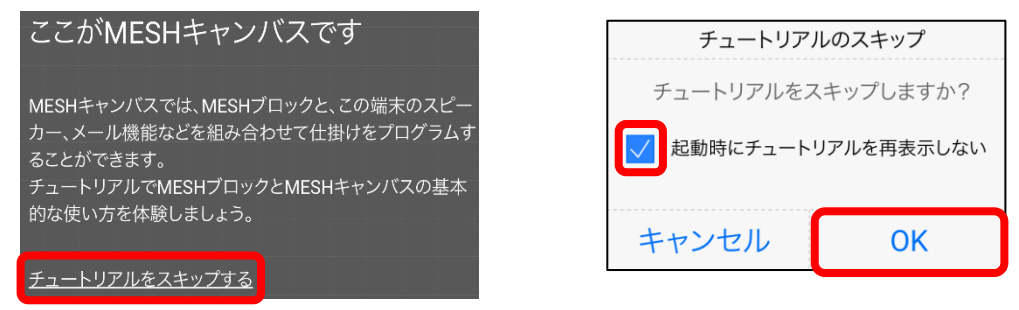

⑦バックグラウンド実行は「今後、再表示しない」にチェックを入れて、**閉じる**をタップ

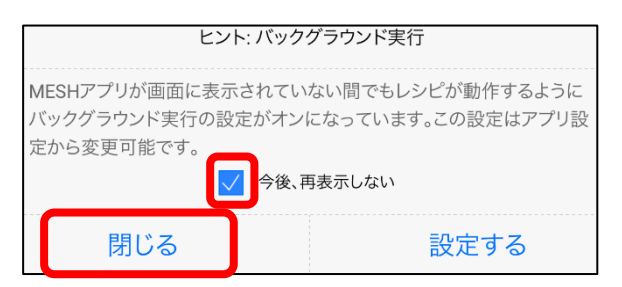